## **G4L (Ghost for Linux) Clonage vers FTP Version: 0.1 -- 12 août 2006**

## **© Michel-André Robillard CLP, MasterCNE**

**michelandre at micronator.org**

On peut trouver l'iso de la dernière version de **g4l** à: <ftp://fedoragcc.dyndns.org/> .

Avant toute chose, il faut s'assurer que le serveur FTP ait un répertoire ''**img**'' dans son répertoire root. Il faut aussi que ce répertoire ''**img**'' donne la permission d'écriture à l'usager qu'on va choisir lors de la configuration de **g4l**.

- S'assurer que la source du démarrage soit le CD.
- Insérer le CD de G4L et démarrer le PC.

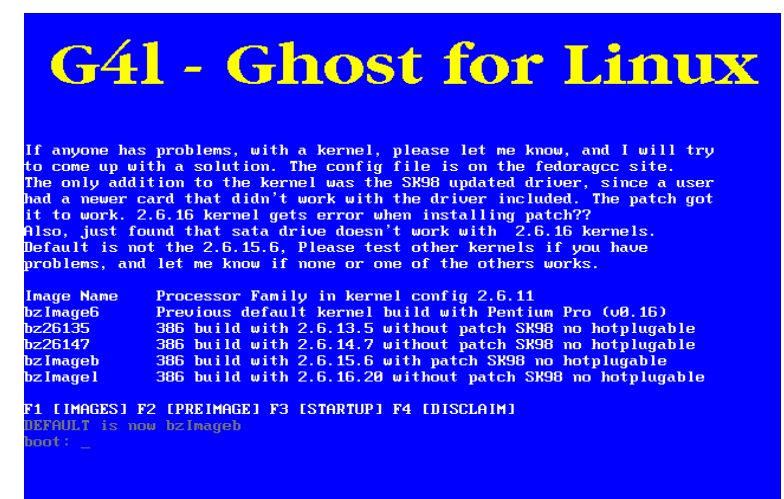

*Illustration 1: Choix du noyau.*

Pour choisir le noyau par défaut, appuyer sur **RETOUR.**

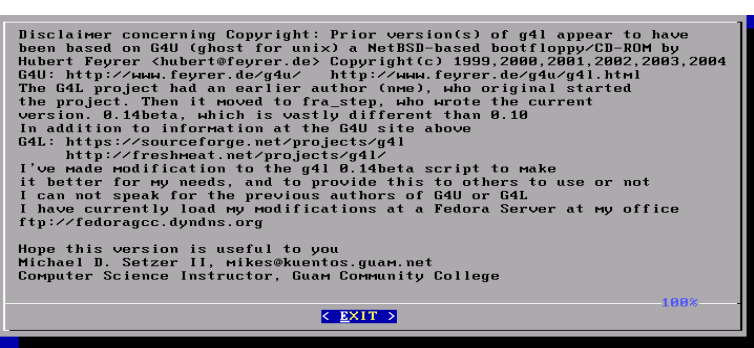

*Illustration 2: Disculpation de responsabilité.*

Appuyer sur **RETOUR** pour accepter la disculpation de responsabilité.

```
Basic Instruction for using G4L (Ghost For Linux)
Option 1: Enter g41, and use menus to fill in options.
Option 2: Enter g41 with parameter options
  Available Options that can be used
    $1 - IP address of FTP Server<br>$2 - IMAGE NAME WITH EXTENSION
    $3 - USERID and PASSWORD either of two formats
         USERID: PASSWORD or '-u USERID -p PASSWORD'
    $4 - dhep(default to get ipaddress from dhcpd)
    $5 - change default directory from img to this
    $6 - eth0 (default or other device)
    $7 - reboot (if blank no reboot, if non-blank reboot)
                  (after network backup or restore)
Examples: g41 192.168.0.1 image1.1zo user1:password1 dhcp img2<br>g41 192.168.0.1 image1.1zo '-u user1 -p password1' dhcp img2
           g41 192.168.0.1 image1.gz
parameters must be used in order, but later ones can be left off
                                                                       86%
                                  \langle EXIT >
```
*Illustration 3: Instructions de base.*

Appuyer sur **RETOUR** pour passer à l'écran suivant**.**

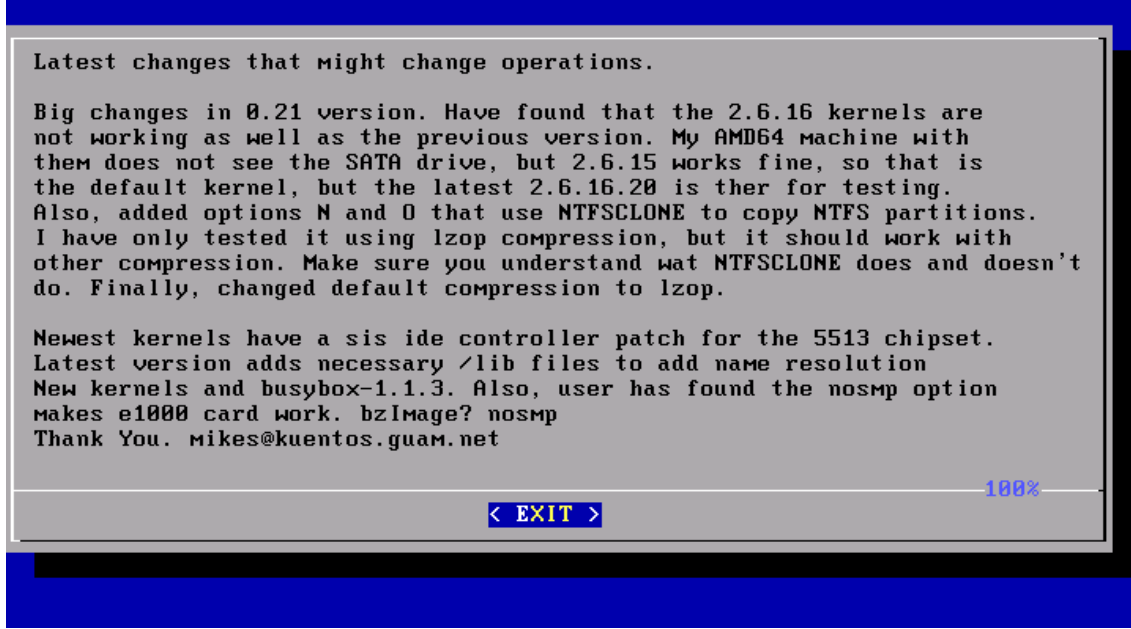

*Illustration 4: Derniers changements.*

Appuyer sur **RETOUR** pour passer à l'écran suivant**.**

Nous sommes maintenant à la ligne de commande. Entrer **g4l** et faire **RETOUR**.

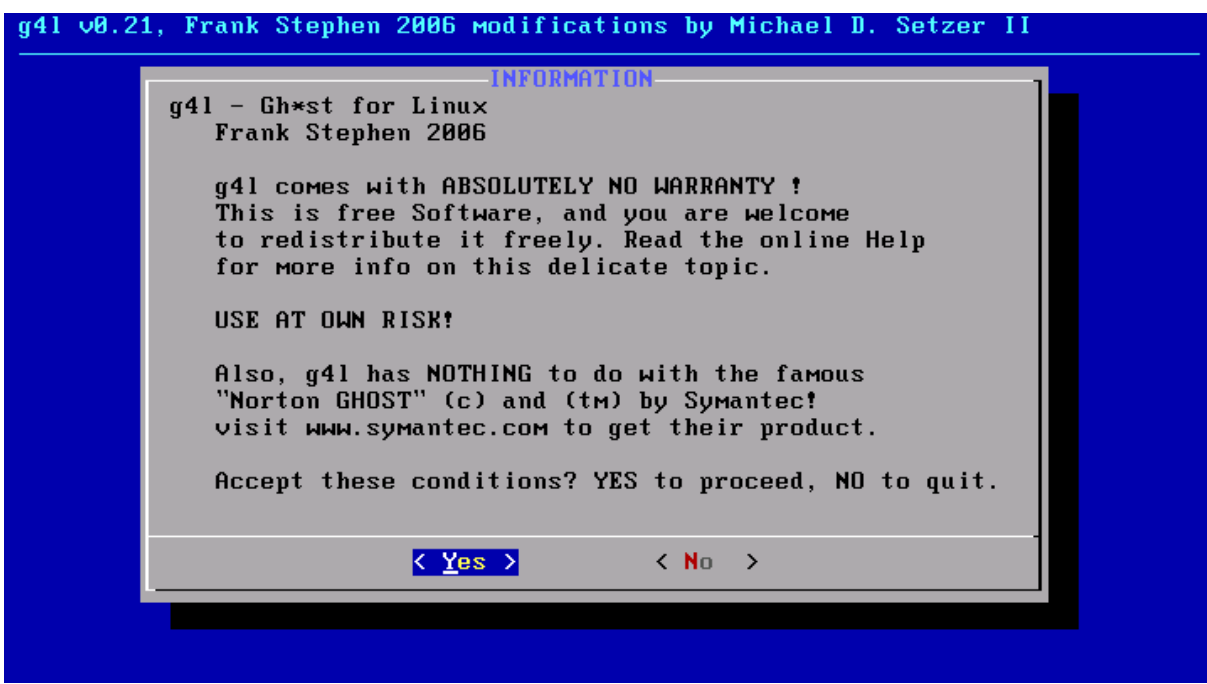

*Illustration 5: Acceptations des conditions d'utilisation.*

Appuyer sur **RETOUR** pour accepter les conditions d'utilisation.

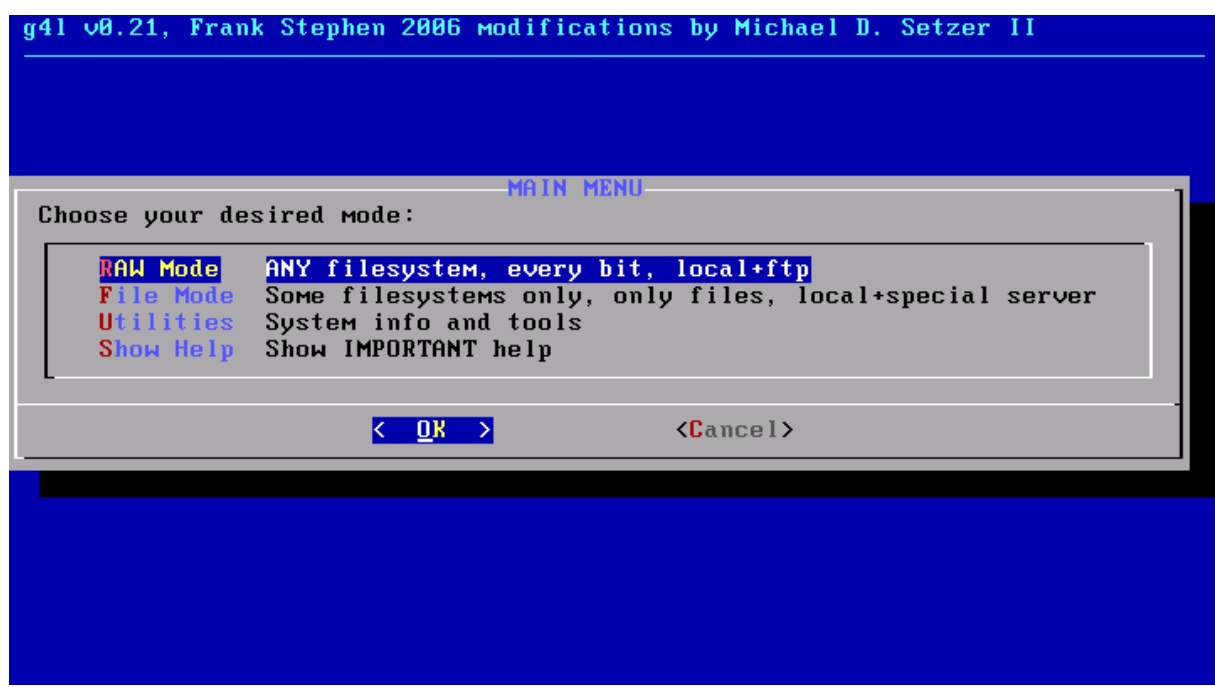

*Illustration 6: Menu principal.*

Utiliser les flèches vers le haut ou vers le bas pour choisir **RAW Mode** pour le clonage vers le serveur FTP puis **RETOUR.**

| A: Pick device                     | Select ethernet device (eth0)             |
|------------------------------------|-------------------------------------------|
| $B:$ Config device                 | Set IP address                            |
| C: Config with DHCP                | Set IP address DHCP (192.168.1.124)       |
| D: Config FTP                      | Set IP for FTP server ()                  |
| <b>E</b> : Config useridpass       | Set useridpass option ()                  |
| <b>F</b> : Config filename         | Set filename on FTP ()                    |
| <b>G:</b> Toggle compression       | Select compression types (Lzop)           |
| H: Backup                          | Backup drive/partition to FTP server      |
| <b>I: Restore</b>                  | Restore drive/partition from FTP server   |
| <b>N: NTFSCLONE Backup</b>         | Backup NTFS partition to FTP server       |
| <b>O: NTFSCLONE Restore</b>        | Restore NTFS partition from FTP server    |
| <b>P</b> : Path to Image Directory | Change default directory (img)            |
| S: Special Commands                | example: route, ping, busybox, etc        |
| T: Display Time                    | result after transfer                     |
| $U: UDP-RECEIUE$                   | UDP Multi-cast to process faster restores |
| $X:$ Reboot                        | Reboot machine after finished             |
|                                    |                                           |
|                                    |                                           |
|                                    | $\langle$ Cancel $\rangle$                |

*Illustration 7: Choix de la carte réseau.*

Sélectionner **Pick device** pour choisir la carte réseau qui communiquera avec le serveur FTP puis **RETOUR,**

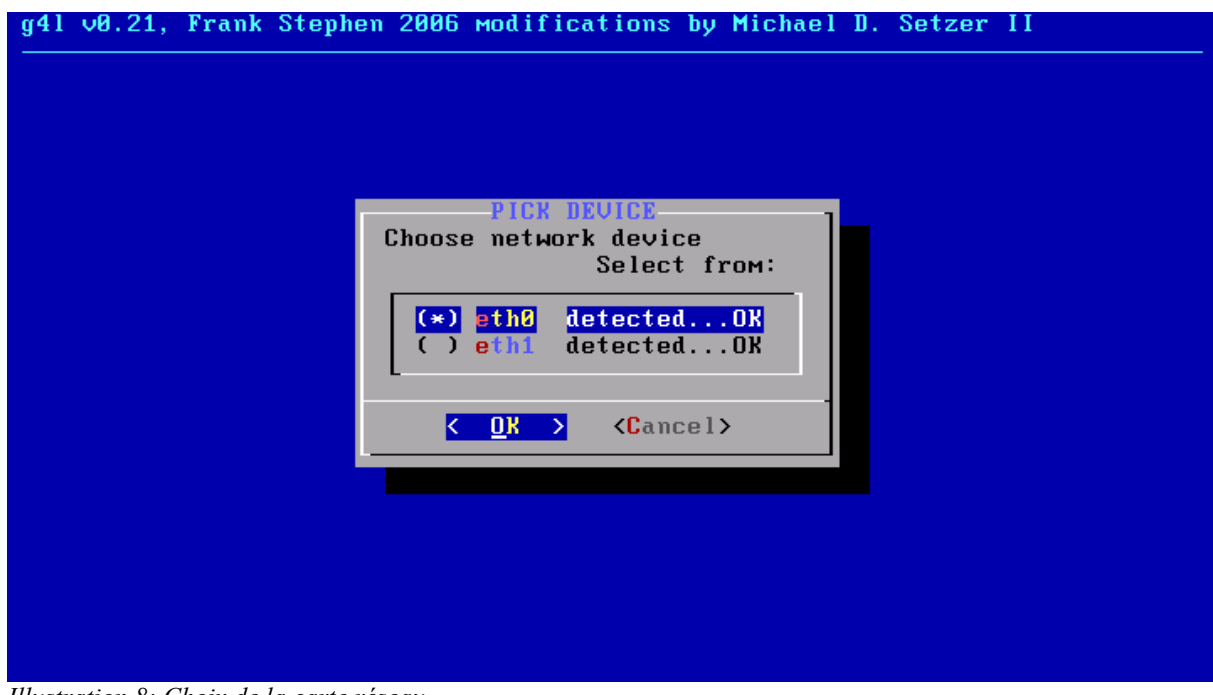

*Illustration 8: Choix de la carte réseau*

Utiliser les flèches vers le haut ou vers le bas pour se rendre à la carte désirée et appuyer sur **ESPACE** pour la sélectionner. Un astérisque s'affiche vis-à-vis de la carte choisie. **RETOUR** pour retourner à l'écran **Network Use.**

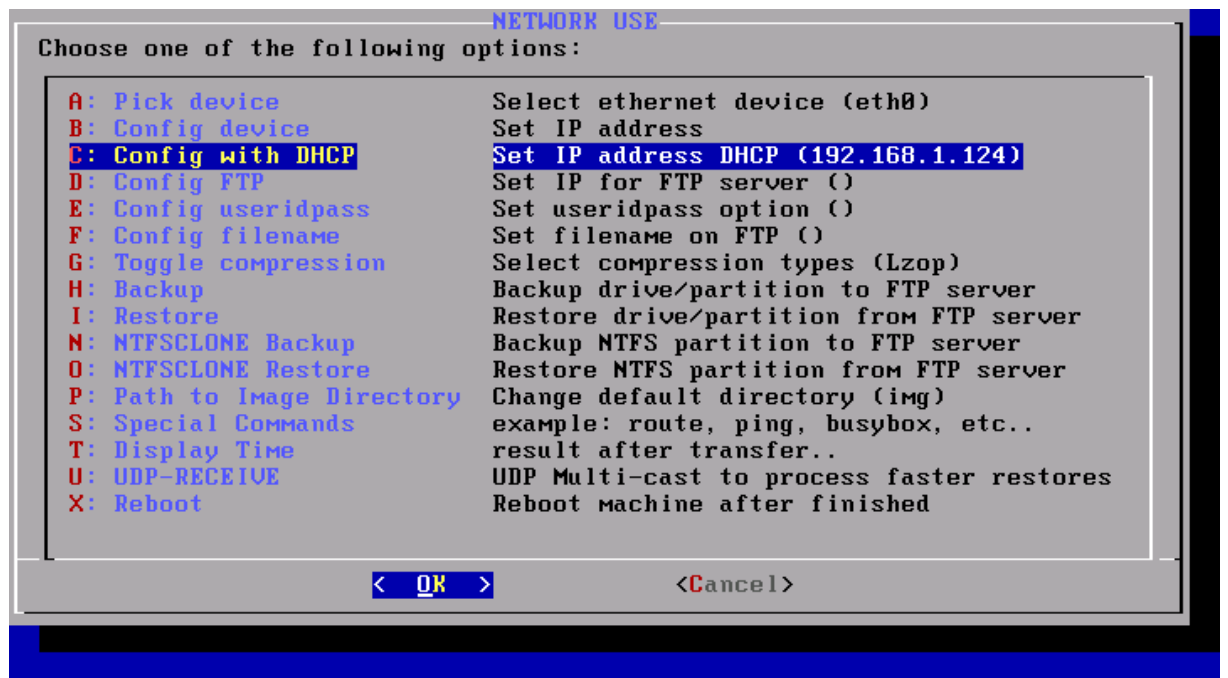

*Illustration 9: Configuration IP automatique avec DHCP.*

Choisir **Configure with DHCP** pour avoir une adresse automatiquement avec le serveur DHCP et faire **RETOUR**. Si on veut donner soi-même une adresse IP, choisir **Config device,** faire **RETOUR** et...

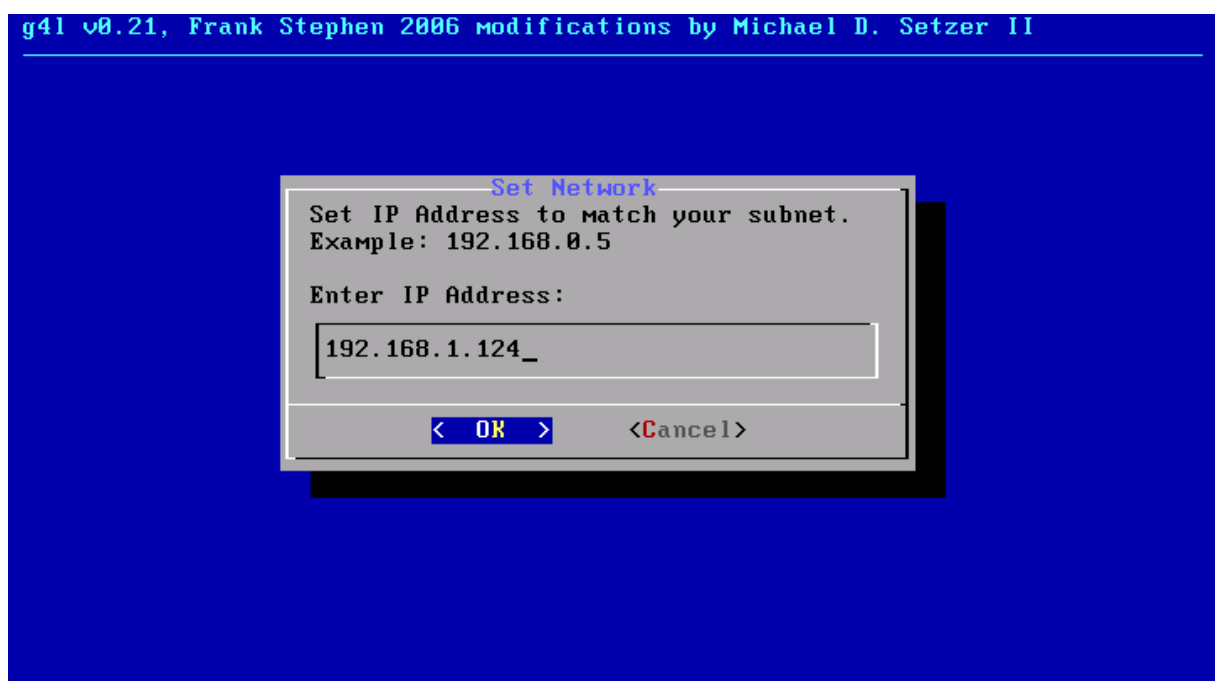

*Illustration 10: Donner sa propre adresse IP.*

...entrer l'adresse désirée et faire encore **RETOUR** pour retourner à l'écran **Network Use.**

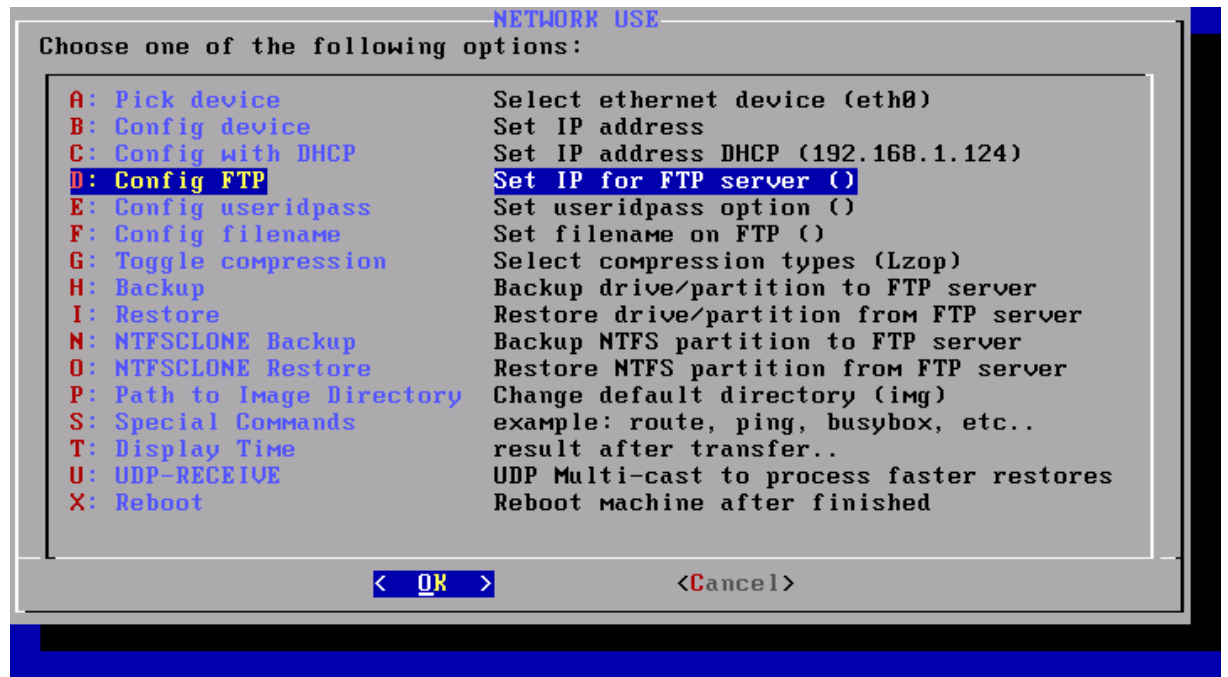

*Illustration 11: Configuration de l'adresse du serveur FTP.*

Pour entrer l'adresse du serveur FTP, choisir **Config FTP** et faire **RETOUR**, ...

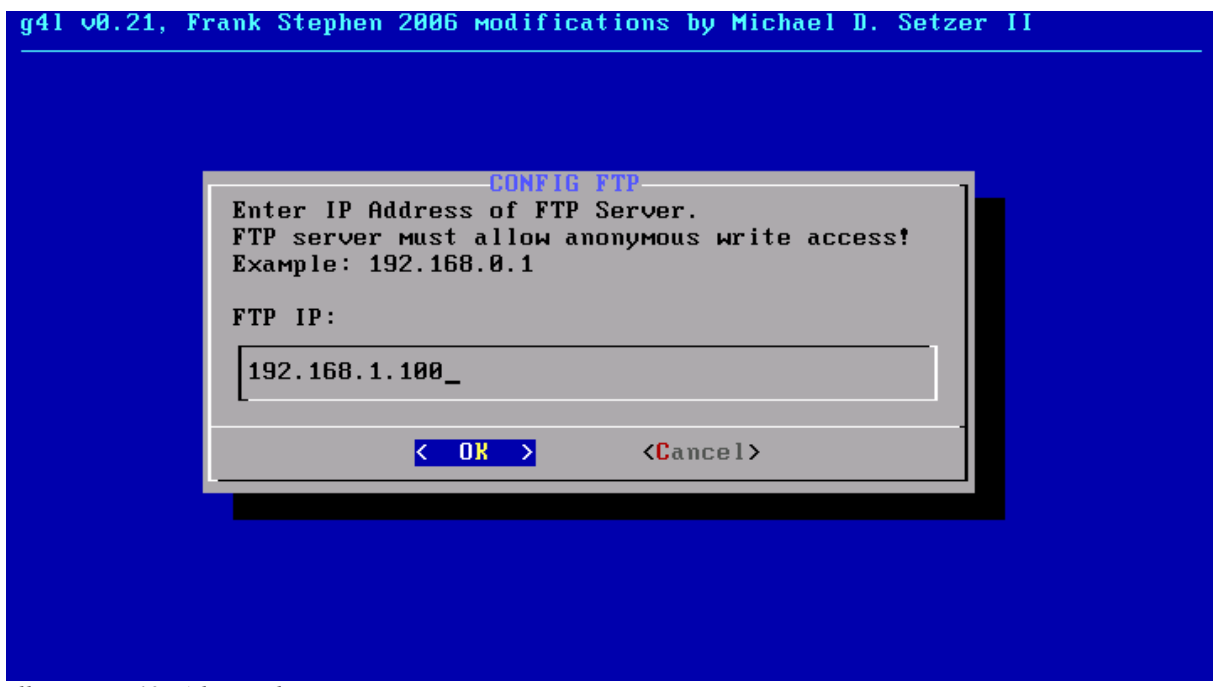

*Illustration 12: Adresse du serveur FTP.* 

...entrer l'adresse du serveur FTP puis **RETOUR** pour retourner à l'écran **Network Use.**

|                                                                                                    | NETUORK USE                                                                                                    |
|----------------------------------------------------------------------------------------------------|----------------------------------------------------------------------------------------------------|
| Choose one of the following options:                                                                                                    |                                                                                                    |
| $A:$ Pick device<br><b>B</b> : Config device<br>C: Config with DHCP<br>D: Config FTP<br><b>E: Config useridpass</b><br><b>F</b> : Config filename<br><b>G</b> : Toggle compression<br>H: Backup<br><b>I: Restore</b><br><b>N: NTFSCLONE Backup</b><br><b>O: NTFSCLONE Restore</b><br>P: Path to Image Directory<br>S: Special Commands | Select ethernet device (eth0)<br>Set IP address<br>Set IP address DHCP (192.168.1.124)<br>Set IP for FTP server ()<br>Set useridpass option ()<br>$Set$ filename on $FTP$ $()$<br>Select compression types (Lzop)<br>Backup drive/partition to FTP server<br>Restore drive/partition from FTP server<br>Backup NTFS partition to FTP server<br>Restore NTFS partition from FTP server<br>Change default directory (img)<br>example: route, ping, busybox, etc |
| T: Display Time<br>$U: UDP-RECEIUE$                                                                                                    | result after transfer                                                                                                    |
| $X:$ Reboot                                                                                                    | UDP Multi-cast to process faster restores<br>Reboot machine after finished                                                                                                    |
|                                                                                                    |                                                                                                    |
|                                                                                                    | $\langle$ Cancel>                                                                                                    |
|                                                                                                    |                                                                                                    |
|                                                                                                    |                                                                                                    |

*Illustration 14: Configuration du nom et du mot-de-passe de l'usager pour le serveur FTP.*

Choisir **Config useridpass** pour entrer les coordonnées de l'usager à utiliser pour se connecter au serveur FTP et **RETOUR**.

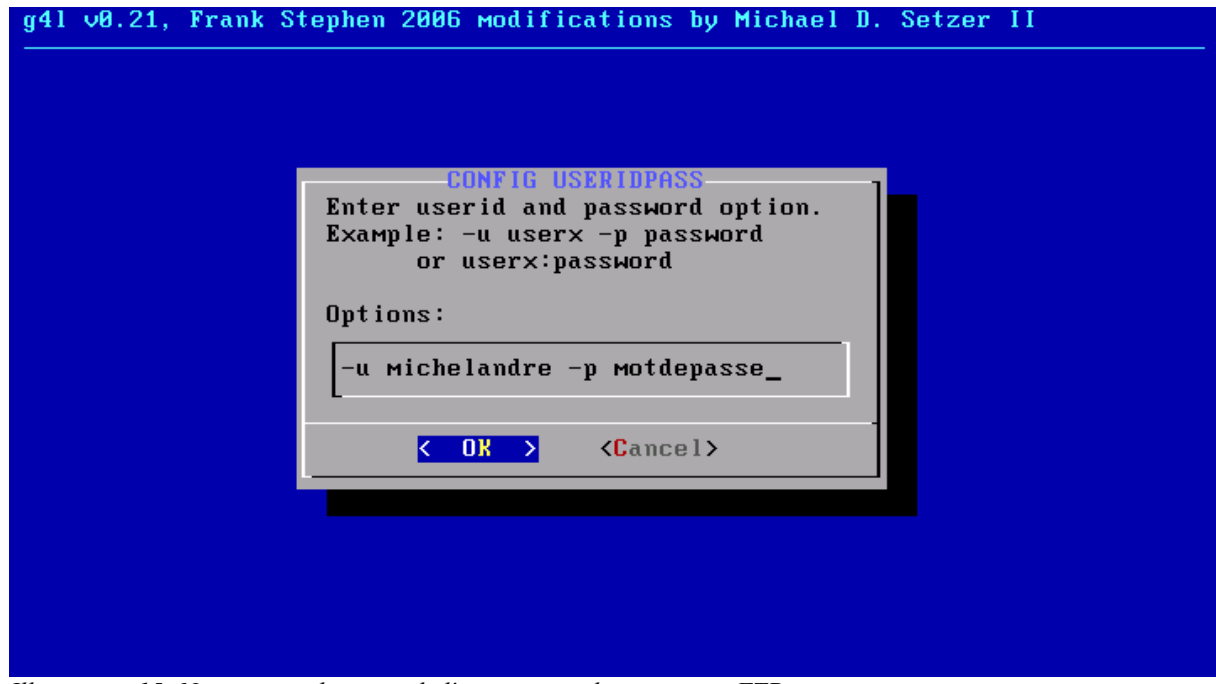

*Illustration 15: Nom et mot-de-passe de l'usager pour la connexion FTP.*

Entrer le nom de l'usager précédé de ''-u'' et le mot-de-passe précédé de ''-p'' puis **RETOUR** pour retourner à l'écran **Network Use.**

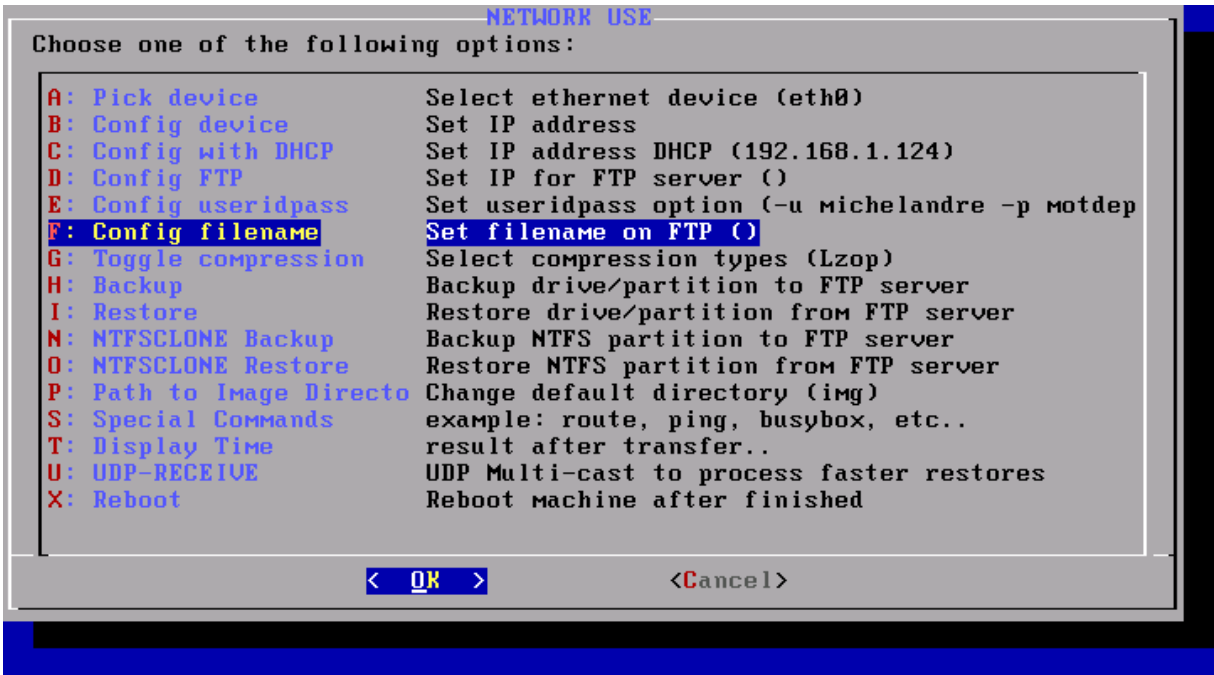

*Illustration 16: Configuration du nom du fichier à créer.*

Il faut maintenant choisir le nom du fichier à créer pour l'envoi au serveur FTP. Sélectionner **Config filename** et faire **RETOUR**.

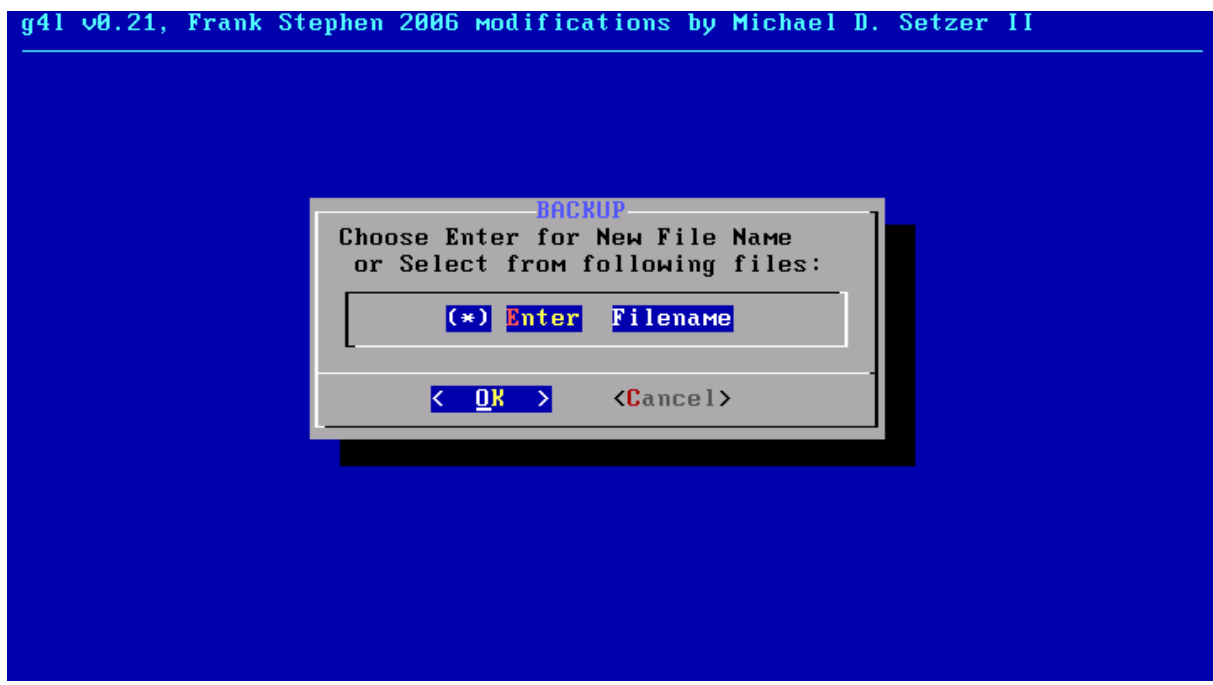

*Illustration 17: Choisir ou créer un nom de fichier.*

Faire **RETOUR** pour entrer un nom de fichier.

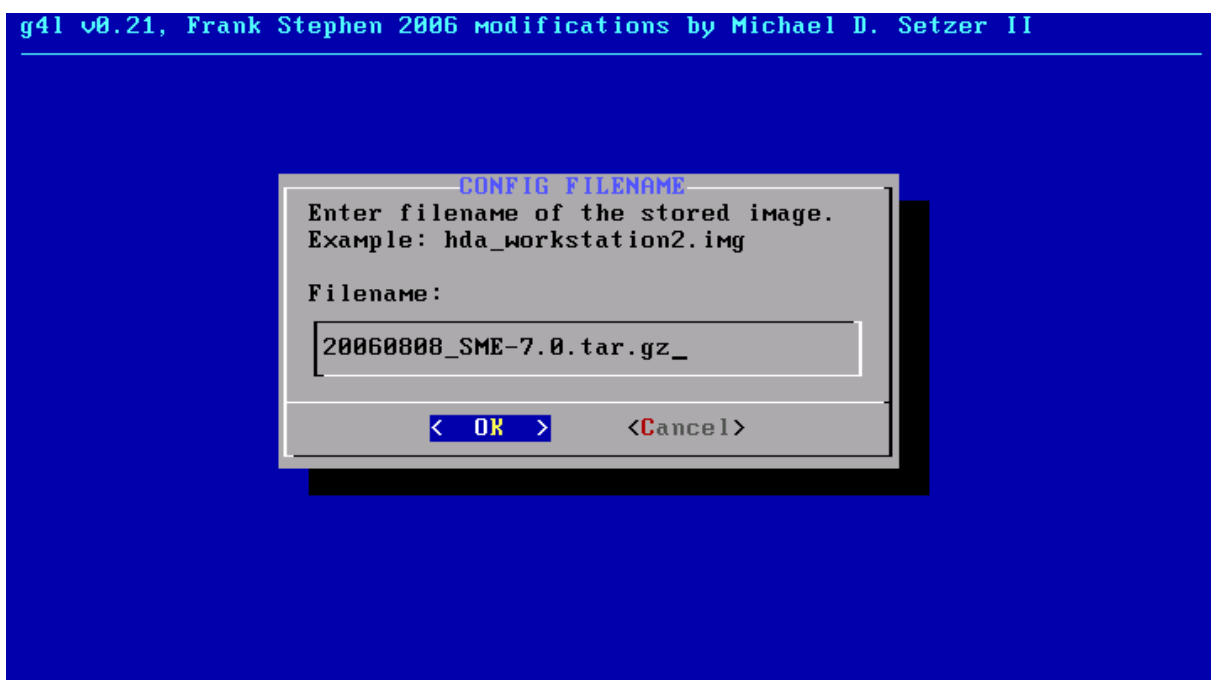

*Illustration 18: Entrer le nom du fichier à créer.*

Entrer un nom de fichier significatif puis **RETOUR** pour retourner à l'écran **Network Use.**

| A: Pick device                      | Select ethernet device (eth0)                               |
|-------------------------------------|-------------------------------------------------------------|
| $B:$ Config device                  | Set IP address                                              |
| C: Config with DHCP                 | Set IP address DHCP (192.168.1.124)                         |
| $D:$ Config FTP                     | Set IP for FTP server ()                                    |
| $E:$ Config useridpass              | Set useridpass option $(-u$ michelandre $-p$ motdep         |
| <b>F</b> : Config filename          | Set filename on FTP (20060808_SME-7.0.tar.gz)               |
| G: Toggle compression               | Select compression types (Lzop)                             |
| H: Backup                           | Backup drive/partition to FTP server                        |
| I: Restore                          | Restore drive/partition from FTP server                     |
| <b>N: NTFSCLONE Backup</b>          | Backup NTFS partition to FTP server                         |
| <b>O: NTFSCLONE Restore</b>         | Restore NTFS partition from FTP server                      |
| <b>P</b> : Path to Image Directo    | Change default directory (img)                              |
| S: Special Commands                 | example: route, ping, busybox, etc<br>result after transfer |
| T: Display Time<br>$U: UDP-RECEIUE$ | UDP Multi-cast to process faster restores                   |
| $X:$ Reboot                         | Reboot machine after finished                               |
|                                     |                                                             |
|                                     |                                                             |
|                                     | $\langle$ Cancel>                                           |
|                                     |                                                             |

*Illustration 19: Sélection du mode de compression.*

Pour choisir le mode de compression du fichier à créer, sélectionner **Toggle compression** et faire **RETOUR**.

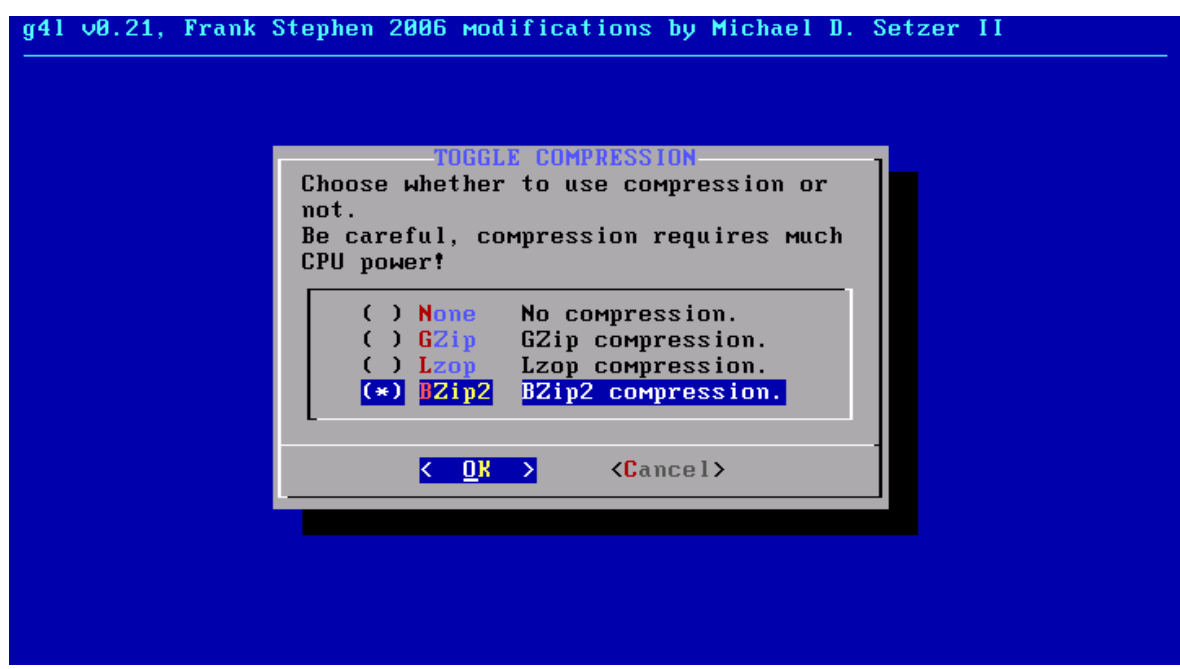

*Illustration 20: Choix du mode de compression.*

Utiliser les flèches vers le bas ou vers le haut pour mettre en surbrillance le mode de compression, sélectionner avec **ESPACE**, un astérisque apparaît alors vis-à-vis du mode choisi, puis **RETOUR** pour retourner à l'écran **Network Use.**

| Choose one of the following options:<br>$A:$ Pick device<br>Select ethernet device (eth0)<br><b>B</b> : Config device<br>Set IP address<br>C: Config with DHCP<br>Set IP address DHCP (192.168.1.124)<br>D: Config FTP<br>Set IP for FTP server (192.168.1.100)<br><b>E</b> : Config useridpass<br>Set useridpass option $(-u$ michelandre $-p$ motdep<br><b>F</b> : Config filename<br>Set filename on FTP (20060808_SME-7.0.tar.gz)<br><b>G:</b> Toggle compression<br>Select compression types (BZip2)<br>Backup drive/partition to FTP server<br>H: Backup<br>I: Restore<br>Restore drive/partition from FTP server<br>Backup NTFS partition to FTP server<br><b>N: NTFSCLONE Backup</b><br><b>O: NTFSCLONE Restore</b> |
|----------------------------------------------------------------------------------------------------|
|                                                                                                    |
|                                                                                                    |
|                                                                                                    |
|                                                                                                    |
|                                                                                                    |
|                                                                                                    |
|                                                                                                    |
|                                                                                                    |
|                                                                                                    |
|                                                                                                    |
|                                                                                                    |
|                                                                                                    |
|                                                                                                    |
| Restore NTFS partition from FTP server<br>P: Path to Image Directo Change default directory (img)                                                                                                    |
| S: Special Commands<br>example: route, ping, busybox, etc                                                                                                    |
| T: Display Time<br>result after transfer                                                                                                    |
| $U: UDP-RECEIUE$                                                                                                    |
| UDP Multi-cast to process faster restores                                                                                                    |
| Reboot machine after finished<br>$X:$ Reboot                                                                                                    |
|                                                                                                    |
| $\langle$ Cancel>                                                                                                    |
|                                                                                                    |
|                                                                                                    |
|                                                                                                    |

*Illustration 21: Sauvegarde d'un disque entier.*

On veut faire une image du disque complet, alors, sélectionner BACKUP et faire **RETOUR**

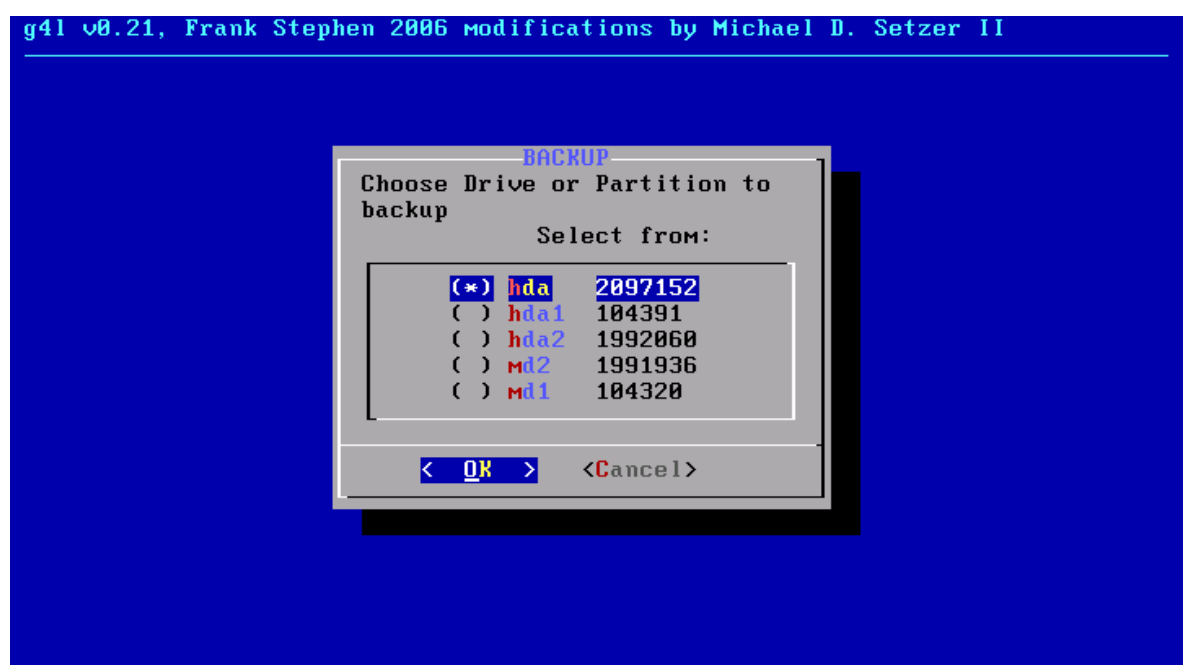

*Illustration 22: Choix du disque à cloner.*

Utiliser les flèches vers le bas ou vers le haut pour mettre en surbrillance le disque à cloner (ici, il n'y a qu'un disque, **hda** i.e. **/dev/hda**), sélectionner avec **ESPACE**, un astérisque apparaît alors vis-à-vis le disque choisi, puis **RETOUR** pour afficher l'écran suivant**.**

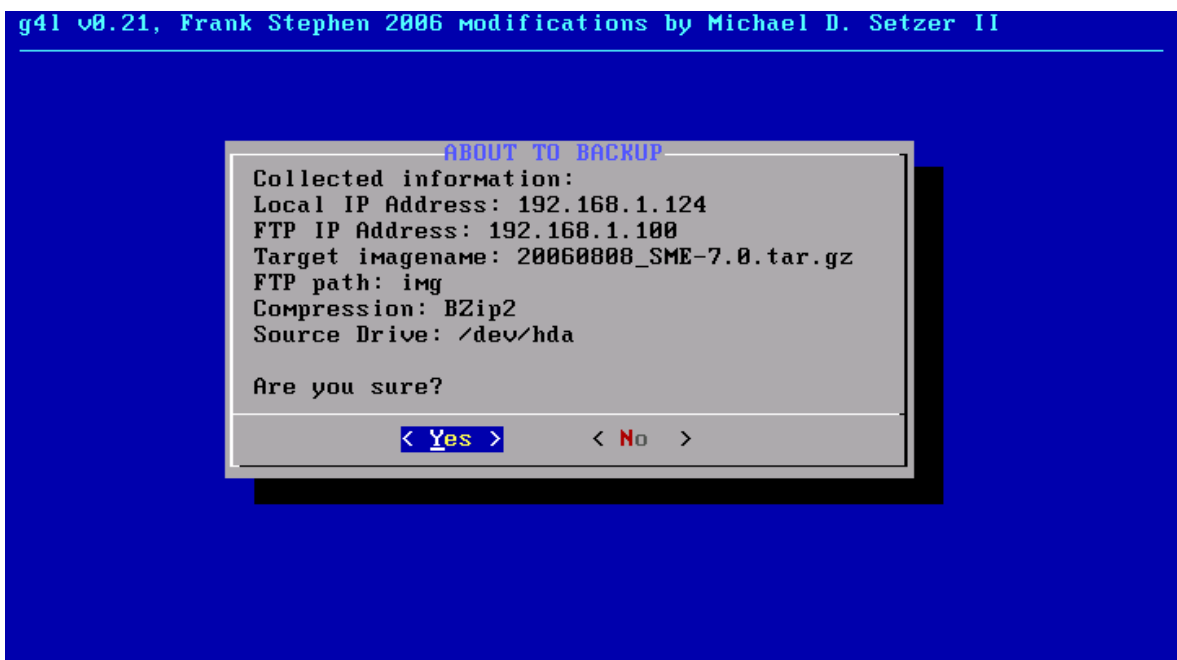

*Illustration 23: Affichage des Informations entrées.*

L'écran affiche les informations qu'on a entrées pour notre clonage. Vérifier que ce sont bien les choix voulus puis faire **ENTRER**.

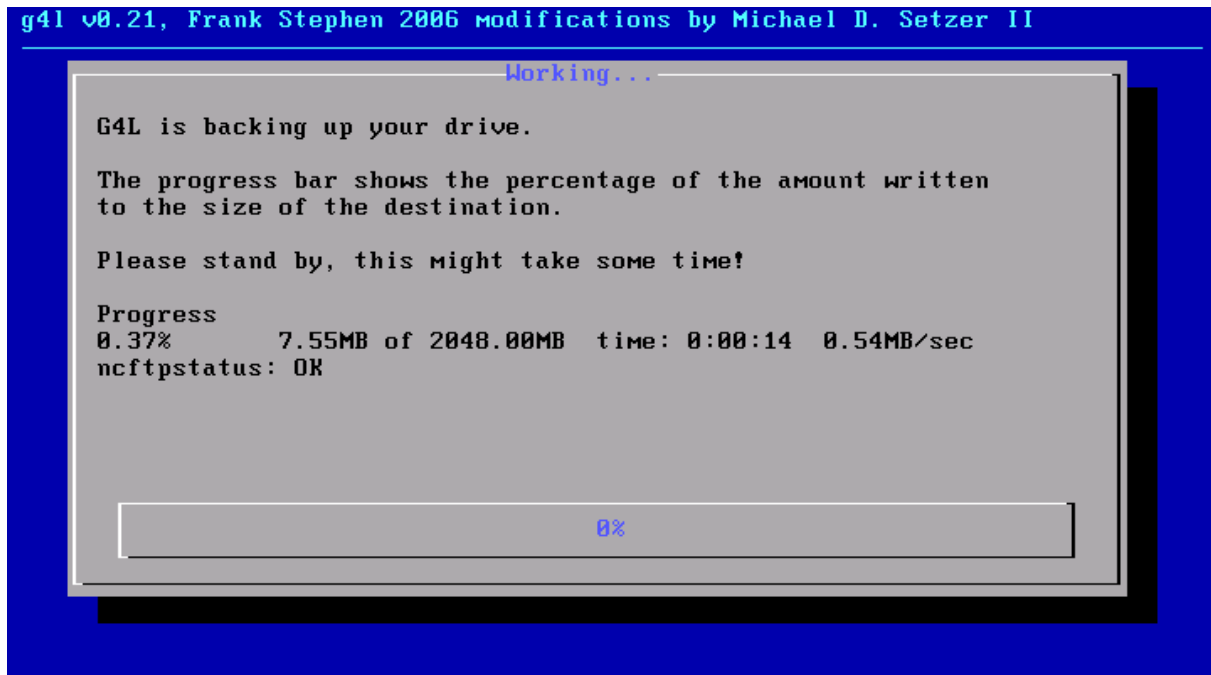

*Illustration 24: Le clonage est en cours d'exécution.*

G4L va se connecter au serveur FTP et débuter le clonage. L'état de la progression s'affiche en temps réel.